**Version 3.5 Septembre 2023**

# Support Assistant Guide d'installation / Guide de l'utilisateur

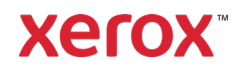

© 2023 Xerox Corporation. Tous droits réservés. Xerox®, ConnectKey®, WorkCentre®, AltaLink® et VersaLink® sont des marques de Xerox Corporation aux États-Unis et dans d'autres pays. BR26467

Les marques d'autres sociétés sont également reconnues.

Version du document : 3.5 (septembre 2023)

| <b>Version</b> | <b>Date</b>       | <b>Détails</b>                                                                                                    |
|----------------|-------------------|----------------------------------------------------------------------------------------------------|
| 1.0            | <b>Avril 2016</b> | Première version                                                                                                    |
| 2.0            | Juin 2017         | Mises à jour de la version 2.0                                                                                                    |
| 3.0            | <b>Avril 2019</b> | Modification de l'image de marque<br>· Ajout des procédures de demande de consommables<br>et de service<br>Ajout de la procédure de lecture des compteurs<br>$\bullet$<br>· Ajout des clients directs dans le public visé<br>Révision de la procédure d'installation<br>· Suppression des références à App Studio                                                                                                    |
| 3.1            | <b>Mars 2021</b>  | Modification de l'image de marque<br>· Ajout de nouveaux paramètres de configuration de l'appli<br>dans l'App Gallery<br>• Processus de mises à niveau automatique et manuelle<br>Modification des liens des documents de référence                                                                                                    |
| 3.2            | Juillet 2021      | • Configuration de notification par courrier électronique                                                                                                    |
| 3.3            | <b>Mars 2022</b>  | Prise en charge du co-marquage par configuration de<br>l'administrateur ou approbation d'une chaîne de<br>personnalisation. Cela englobe le logo du client ou du<br>partenaire, les courriers électroniques sortants, le titre d'écran<br>personnalisé et d'autres références de programme, ainsi que<br>l'utilisation de la fonction NoReply (ne-pas-répondre) de<br>Support Assistant noreply@xerox.com.<br>Accès à la déclaration de confidentialité Xerox au moment<br>de l'exécution.<br>Prise en charge des périphériques PrimeLink. |
| 3.4            | Juin 2023         | Ajout de l'option Navigation Override (Remplacement de la<br>navigation) lors de la configuration<br>Mise à jour de la version prise en charge de Xerox Extensible<br>Interface Platform <sup>®</sup><br>Révision des notes de mise à niveau manuelle                                                                                                    |
| 3.5            | Septembre 2023    | · Ajout de nouveaux paramètres de configuration de l'appli<br>dans l'App Gallery.<br>Retrait des références de formation obsolètes.                                                                                                    |

**Historique des révisions**

## Contenu

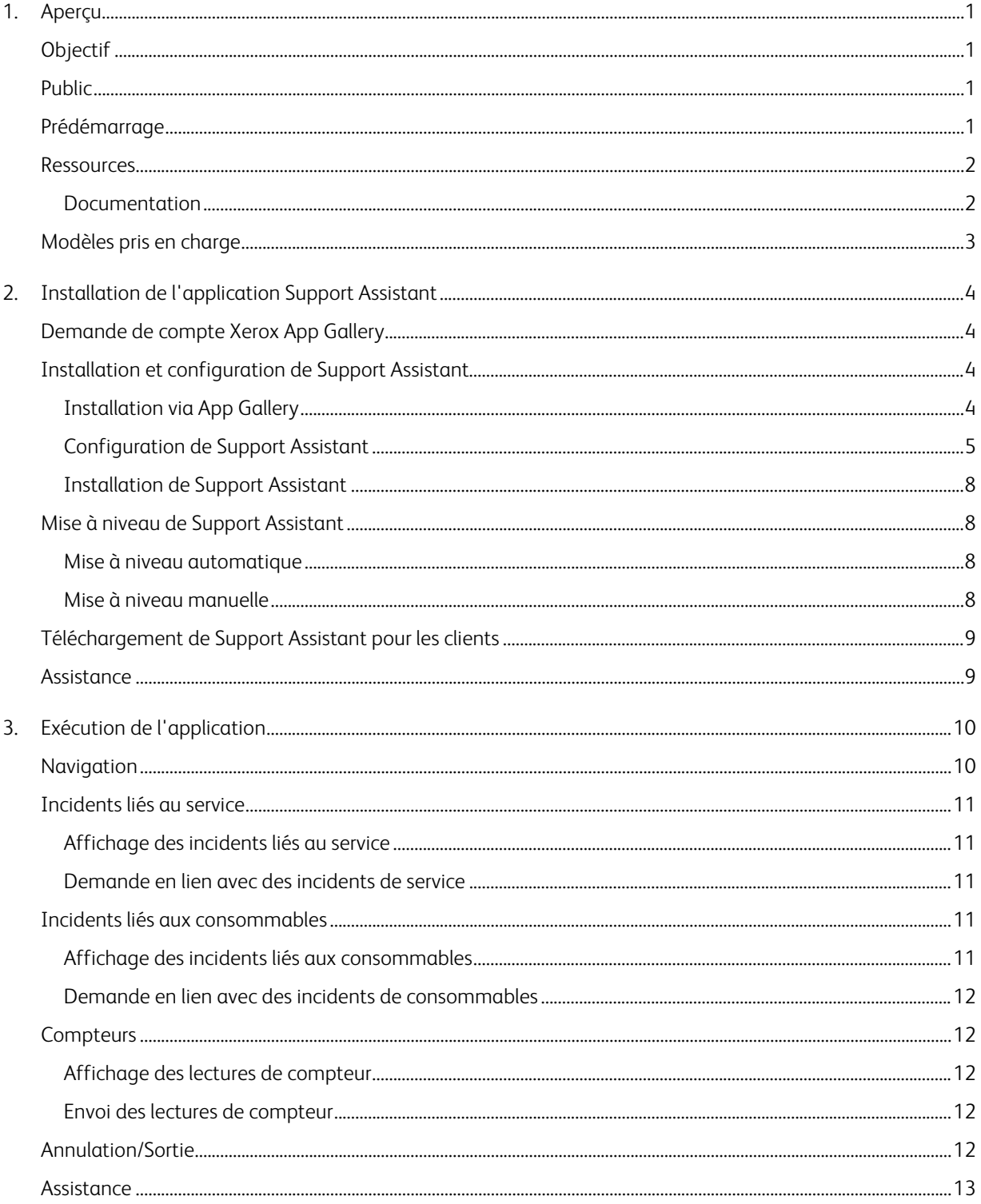

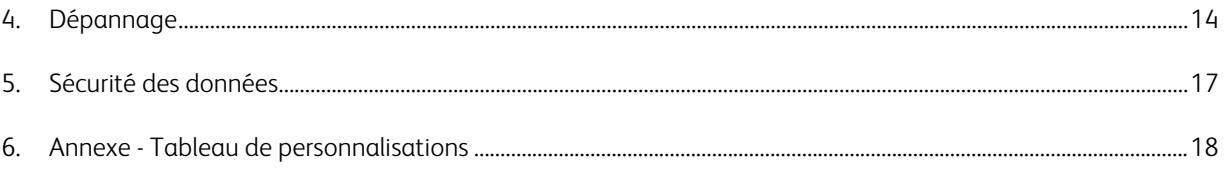

# <span id="page-4-0"></span>1. Aperçu

### <span id="page-4-1"></span>Objectif

Support Assistant fournit des informations au client sur le service et/ou les consommables, sans appel préalable. L'utilisateur reçoit divers messages sur l'interface locale. De plus, les utilisateurs autorisés peuvent créer des incidents de type panne/réparation en lien avec les services ou les consommables et soumettre des lectures de compteurs.

Ce guide décrit la configuration de l'application Xerox® Support Assistant et inclut également des références à des ressources supplémentaires qui peuvent vous aider. Grâce à la technologie Xerox® ConnectKey®, l'application Support Assistant fournit aux clients un message récapitulatif des incidents liés au service et aux consommables actuellement suivis par Xerox® Services Manager pour le périphérique. Consultez la sectio[n Exécution de l'application](#page-13-0) pour obtenir des informations supplémentaires.

#### <span id="page-4-2"></span>Public

Ce document est destiné aux clients et aux équipes de support de Xerox® Partner Print Services pour l'installation de Support Assistant.

Les clients directs peuvent également le consulter lors de l'utilisation de Support Assistant.

Pour garantir une utilisation optimale de l'application Xerox® Support Assistant, il est essentiel que les clients aient connaissance de l'application, sachent comment l'utiliser et comprennent la valeur qu'elle peut leur apporter.

### <span id="page-4-3"></span>Prédémarrage

#### Partenaires et personnel de prestation Xerox

Avant de commencer, suivez la formation disponible sur GEMS et familiarisez-vous avec ce guide. Vous devez également savoir comment accéder à Xerox App Gallery et ajouter des périphériques.

Assurez-vous que le client a connaissance de cette fonctionnalité, comprend les conditions préalables requises et a accès à ce document.

#### Options de personnalisation approuvées par Xerox

Support Assistant peut faire l'objet d'un certain nombre de personnalisations. Le tableau ci-dessous indique comment lancer les processus correspondant à chaque personnalisation. Toute intervention de Xerox dans le cadre d'une procédure de personnalisation peut donner lieu à une refacturation.

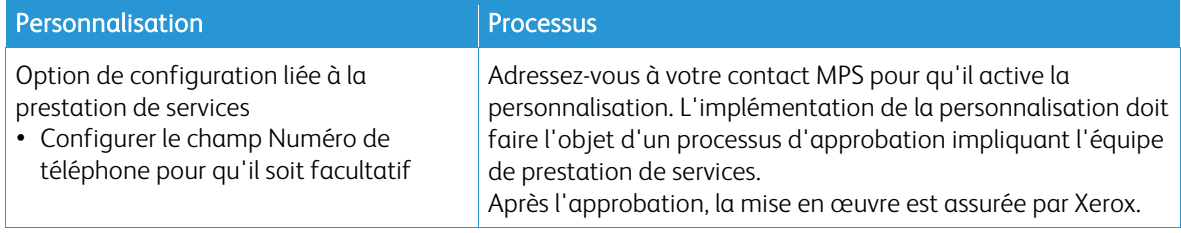

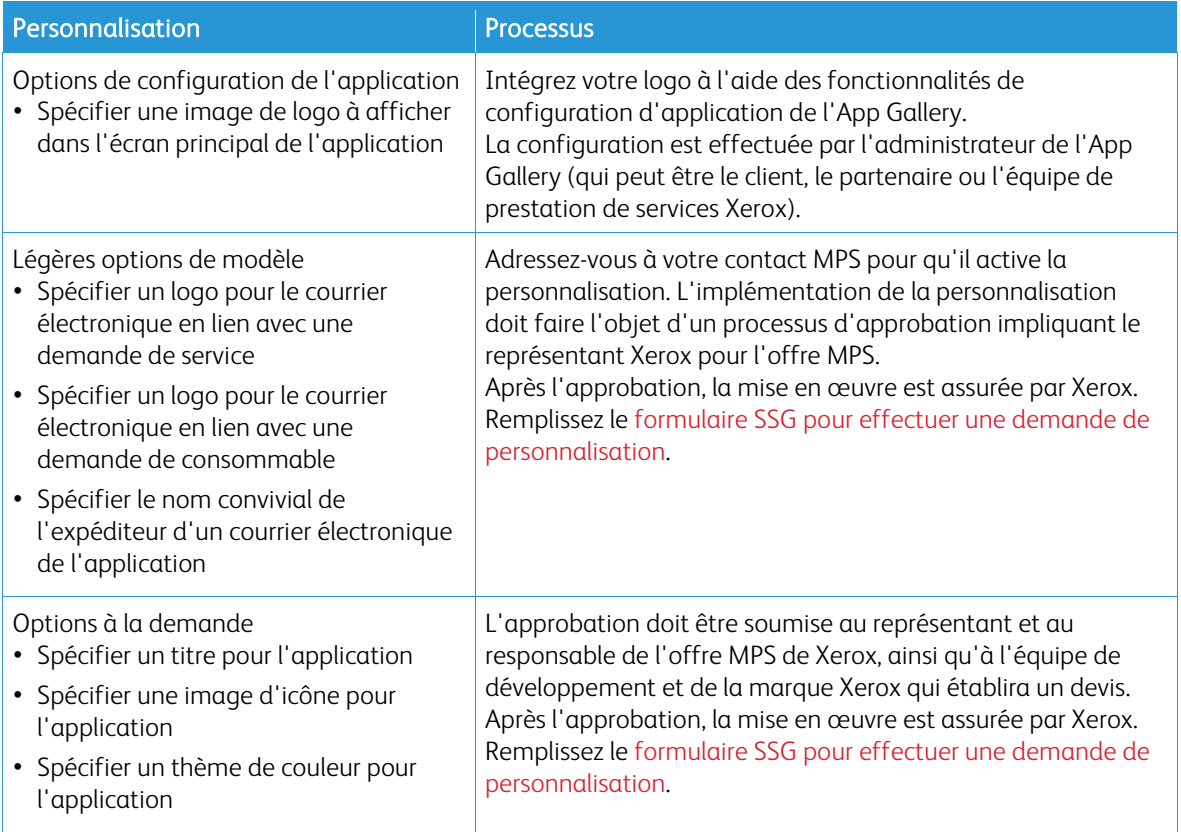

### <span id="page-5-0"></span>Ressources

#### <span id="page-5-1"></span>**DOCUMENTATION**

La liste suivante répertorie certains des documents disponibles et fournit un bref résumé de chacun d'eux.

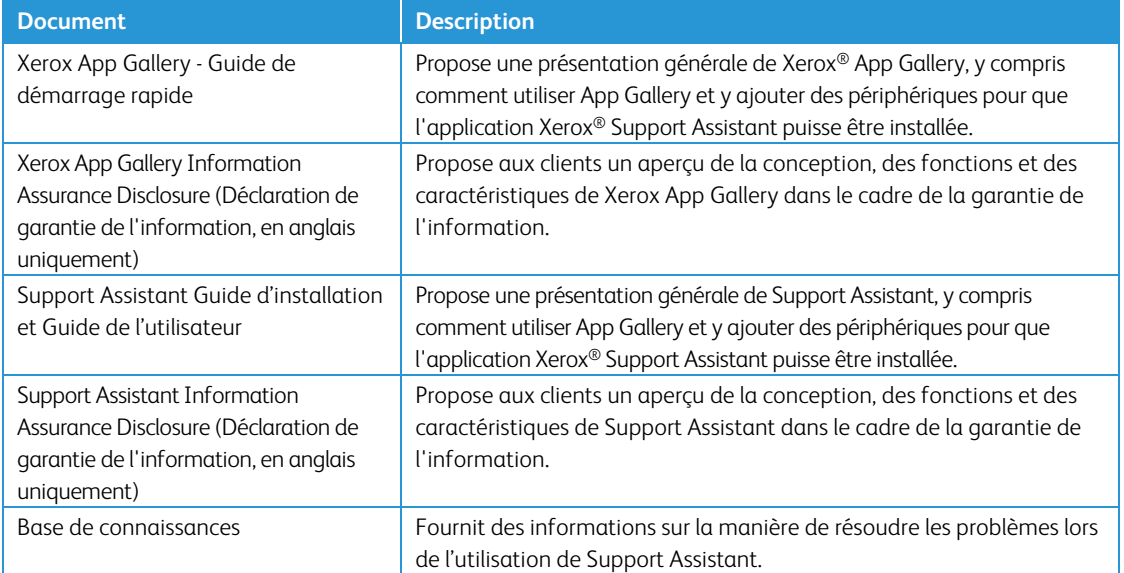

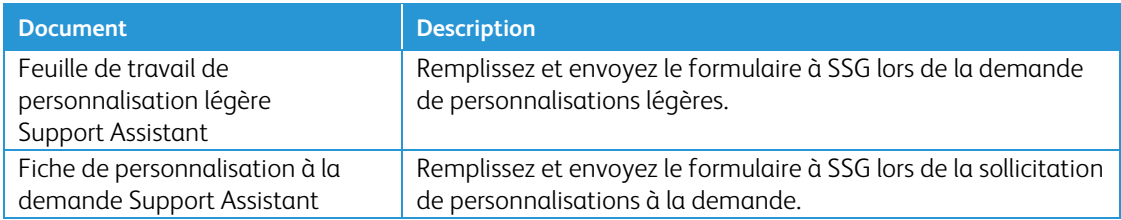

Vous trouverez ce contenu et d'autres éléments d'informations sur les pages suivantes :

- [page produit SmartCentre ;](https://s3.smartcentre.xerox.com/managed-print-services/document-outsourcing/managed-print-services-channels/advanced-managed-print-services/advanced-managed-print-services/support-assistant/)
- [page d'assistance produit Xerox ;](https://www.support.xerox.com/en-us/product/xerox-support-assistant-app/documentation?platform=win10x64)
- <span id="page-6-0"></span>• [page de sécurité produits Xerox.](https://security.business.xerox.com/products/xerox-connectkey-apps/)

#### Modèles pris en charge

L'application Xerox® Support Assistant est disponible sur les périphériques suivants :

- Périphériques Xerox® VersaLink®
- Périphériques Xerox® AltaLink®
- Périphériques Xerox® PrimeLink®
- Imprimante multifonctions Xerox® WorkCentre® 3655
- Imprimante multifonctions Xerox<sup>®</sup> WorkCentre 5845/5855
- Imprimante multifonctions Xerox® WorkCentre 5945/5955
- Imprimante multifonctions couleur Xerox<sup>®</sup> WorkCentre 6655
- Imprimante multifonctions Xerox® WorkCentre 7220/7225
- Imprimante multifonctions Xerox® WorkCentre 7830/7835/7845/7855
- Imprimante multifonctions couleur Xerox® WorkCentre 7970

Remarque : ConnectKey® 2.0 (ou une version supérieure) doit être installé sur les périphériques WorkCentre®. Déterminez la version à installer en fonction du numéro de version du micrologiciel du périphérique.

# <span id="page-7-0"></span>2. Installation de l'application Support Assistant

### Exigences des périphériques

Pour le bon fonctionnement de l'application, les exigences au niveau des périphériques sont les suivantes :

- Les imprimantes multifonctions Xerox® doivent prendre en charge l'EIP (Extensible Interface Platform®) Xerox®, version 3.0 ou ultérieure.
- Par ailleurs, l'EIP doit être activée pour permettre l'installation de l'appli sur le périphérique.
- La configuration du périphérique et les Services Web SNMP doivent aussi être activés.
- Si le périphérique appartient à un réseau qui utilise un proxy pour accéder à Internet, le proxy doit être configuré.

#### <span id="page-7-1"></span>Demande de compte Xerox App Gallery

Si vous ne l'avez pas encore fait, assurez-vous que vous détenez un compte Xerox App Gallery, qui vous permettra de télécharger des applications. Vous trouverez des informations sur l'obtention d'un compte App Gallery et son utilisation ici [: https://www.support.xerox.com/support/xerox-app-gallery/documentation.](https://www.support.xerox.com/support/xerox-app-gallery/documentation)

Remarque : Support Assistant ne fonctionnera que sur des périphériques enregistrés dans Xerox® Services Manager.

#### <span id="page-7-2"></span>Installation et configuration de Support Assistant

#### <span id="page-7-3"></span>**INSTALLATION VIA APP GALLERY**

Cette méthode convient plus particulièrement à l'installation de Support Assistant sur moins de 25 appareils. Elle est également recommandée si vous réinstallez à l'aide d'App Gallery dans le cadre d'une procédure de résolution d'incident sur un appareil individuel.

Remarque : Pour des installations de plus grande envergure, vous pouvez utiliser des outils qui installent des weblets, notamment le Gestionnaire de périphériques Xerox ou Xerox CentreWare™ Web.

1. Rendez-vous sur la page Xerox® [App Gallery](https://appgallery.services.xerox.com/%23!/home/) et connectez-vous.

2. Sélectionnez All Apps (Toutes les applis) et recherchez Support Assistant. À ce stade, vous pouvez installer ou configurer l'application.

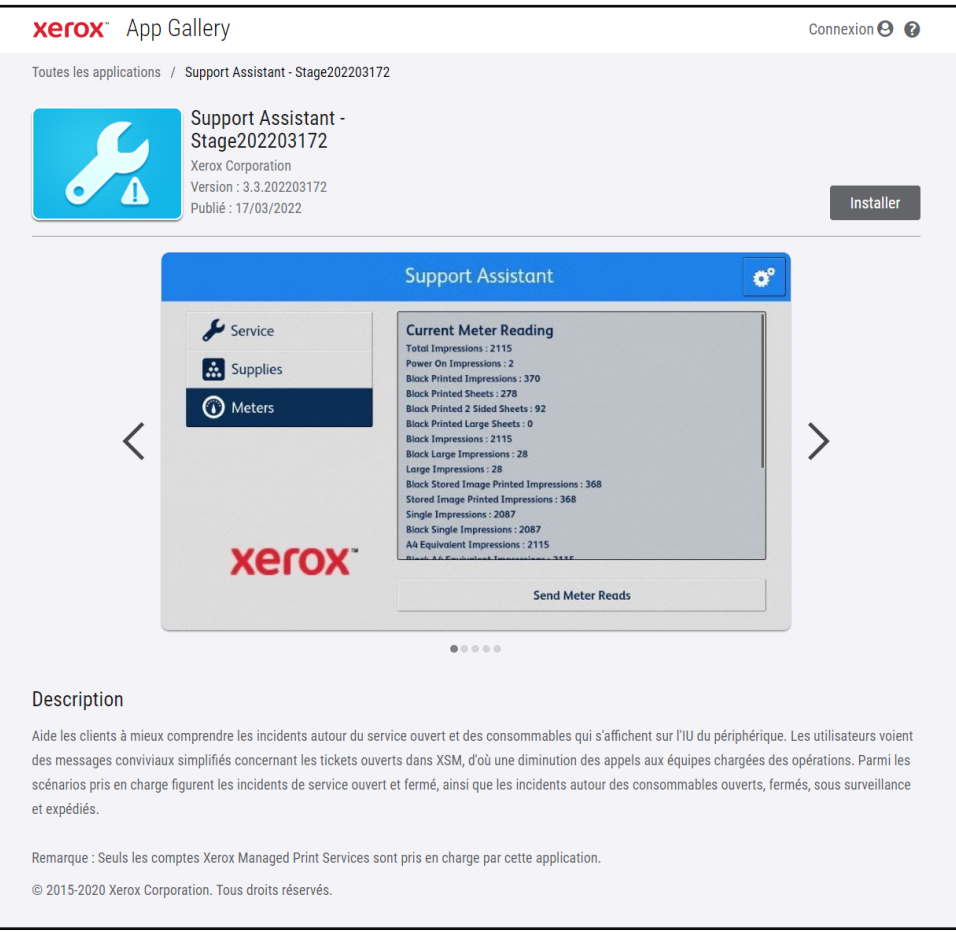

3. À ce stade, vous pouvez partager l'application avec un client ou l'installer directement sur son périphérique.

#### <span id="page-8-0"></span>**CONFIGURATION DE SUPPORT ASSISTANT**

Vous devrez peut-être configurer l'application pour les raisons suivantes.

- La chaîne de communauté SNMP en mode lecture a été changée et ne correspond plus à sa valeur par défaut.
- Vous voulez que l'application Support Assistant permette aux utilisateurs d'effectuer des demandes liées aux incidents de service, aux incidents de consommables ou les deux.
- Vous voulez que l'application Support Assistant permette aux utilisateurs d'obtenir des lectures de compteur du périphérique et de les envoyer à Xerox® Services Manager.
- Vous voulez personnaliser l'application Support Assistant pour qu'elle affiche le logo de votre entreprise sur son écran.

La configuration de l'application est facultative. L'application fonctionne sans configuration particulière. Si la chaîne de communauté SNMP en mode lecture a été changée et ne correspond plus à sa valeur par défaut et que vous ne configurez pas l'application, celle-ci peut ne pas avoir accès à l'état des consommables et aux lectures de compteurs sur le périphérique.

Les informations de configuration doivent être recueillies au moyen de la liste de contrôle avant la mise en œuvre.

1. Cliquez sur Requires Configuration (Configuration requise).

Remarque : si l'application a déjà été configurée, le lien de configuration est suivi d'un horodatage indiquant à quel moment la configuration a eu lieu. Cliquez sur **Configured** (Configuré).

- 2. La fenêtre de configuration de l'application s'ouvre. Vous pouvez régler les paramètres ci-dessous.
	- Chaîne SNMP
		- La valeur de la chaîne SNMP fournie par l'application doit correspondre à la chaîne du nom de communauté SNMP du périphérique. Par défaut, cette valeur est « public ». (Il s'agit du paramètre par défaut de la chaîne de nom de communauté SNMP du périphérique).
		- Si la valeur de la chaîne SNMP affichée sur l'écran de paramètres ne correspond pas à la valeur de la chaîne de communauté SNMP du périphérique, vous verrez apparaître un message indiquant que la chaîne ne correspond pas. Vérifiez que la chaîne SNMP a été définie correctement dans l'application.

#### – URL du logo

- Par défaut, ce champ est vide. Si les partenaires souhaitent que leur logo s'affiche dans l'application, vous pouvez entrer l'URL du logo dans ce champ. Pour utiliser l'option de logo :
	- Le logo doit être hébergé sur un serveur Web disponible au public.
	- Le logo peut faire 72 px de hauteur par 247 px de largeur.
	- La taille du fichier de logo renvoyée par l'URL doit être inférieure à 10 Ko.
	- S'il est impossible de récupérer le logo, un message s'affiche, indiquant qu'aucun logo n'a été trouvé à cette URL. Vérifiez que l'URL est correcte et que vous pouvez y accéder en utilisant un navigateur Web standard.

#### – Create Service Incidents (Créer des incidents de service)

– Permet aux utilisateurs ou aux administrateurs d'envoyer des demandes en lien avec des incidents de service depuis le périphérique. L'option Users (Utilisateurs) est sélectionnée par défaut. Vous pouvez définir ce champ sur Admins, au besoin. Tous les utilisateurs peuvent voir les incidents de service. Les administrateurs du périphérique peuvent toujours voir et soumettre des incidents de service.

#### – Create Supply Incidents (Créer des incidents de consommables)

– Permet aux utilisateurs ou aux administrateurs d'envoyer des demandes en lien avec des incidents de consommable depuis le périphérique. L'option Users (Utilisateurs) est sélectionnée par défaut. Vous pouvez définir ce champ sur Admins, au besoin. Tous les utilisateurs peuvent voir les incidents de consommables. Les administrateurs du périphérique peuvent toujours voir et soumettre des incidents de consommables.

#### – Enregistrer les compteurs

– Permet aux utilisateurs ou aux administrateurs d'envoyer les lectures de compteurs depuis le périphérique. L'option Users (Utilisateurs) est sélectionnée par défaut. Vous pouvez définir ce champ sur Admins, au besoin. Tous les utilisateurs peuvent voir les lectures de compteurs.

#### – Show Contact Name (Afficher le nom du contact)

– Le champ Nom du formulaire relatif aux informations sur le contact peut être défini par l'administrateur de l'App Gallery avant l'installation de l'appli sur les périphériques. Par défaut, le champ est visible (valeur True). Néanmoins, l'administrateur de l'App Gallery peut tout aussi bien le rendre invisible (valeur False). Une fois l'appli configurée et installée, si vous la réinitialisez, il conviendra de la reconfigurer et de la réinstaller sur les périphériques. Il n'est pas possible de la configurer depuis le périphérique même.

- Customization String (Chaîne de personnalisation) (requiert une approbation)
	- L'appli utilise généralement les réglages en usine, à l'exception de ceux indiqués ci-dessus. Xerox peut approuver d'autres personnalisations. En cas d'approbation d'une personnalisation, l'administrateur de l'App Gallery doit entrer la chaîne de personnalisation approuvée pour configurer l'appli avant de télécharger le weblet de l'appli personnalisée et de l'installer sur les périphériques. Pour plus d'informations sur le processus, reportez-vous au [Guide d'utilisation](https://s3.smartcentre.xerox.com/managed-print-services/document-outsourcing/managed-print-services-channels/advanced-managed-print-services/advanced-managed-print-services/support-assistant/)  [rapide de Support Assistant.](https://s3.smartcentre.xerox.com/managed-print-services/document-outsourcing/managed-print-services-channels/advanced-managed-print-services/advanced-managed-print-services/support-assistant/)
- Send an acknowledgement email when a Service Request is submitted (Envoyer un accusé de réception par courrier électronique lors de la soumission d'une demande de service)
	- Par défaut, ce champ est activé. Il est néanmoins possible de le désactiver si aucun accusé de réception ne doit être envoyé automatiquement.
- Send an acknowledgement email when a Supplies Request is submitted (Envoyer un accusé de réception par courrier électronique lors de la soumission d'une demande de consommables)
	- Par défaut, ce champ est activé. Il est néanmoins possible de le désactiver si aucun accusé de réception ne doit être envoyé automatiquement.

#### – Remplacement de la navigation

- L'administrateur de l'App Gallery peut, à partir de ce champ, choisir les boutons de fonction à afficher sur les périphériques. Par exemple, si vous entrez « 1 » dans le champ Navigation Override (Remplacement de la navigation), seul le bouton Service apparaît dans Support Assistant. Par défaut, les boutons Services, Consommables et Compteurs sont tous affichés.
- Pour rétablir le comportement initial, effacez la valeur du champ Navigation Override et réinstallez l'appli.
- Break-Fix Ticket Display Override (contournement d'affichage de ticket de réparation de pannes)
	- Vous permet d'afficher le numéro du ticket du service d'assistance dans le courrier électronique d'accusé de ticket quand il y a des intégrations du service d'assistance. Quand ce champ est vide, l'appli montrera le numéro d'incident du nouveau ticket par défaut. Pour contourner le comportement par défaut, saisissez « 2 » pour afficher le numéro de ticket du service d'assistance à la place ou saisissez « 12 » pour voir les deux numéros de ticket. Si un identifiant de ticket du service d'assistance est disponible, il apparaîtra dans le courrier électronique d'accusé de ticket envoyé à l'utilisateur.

#### – Supplies Ticket Display Override (contournement d'affichage de ticket de consommables)

– Vous permet d'afficher le numéro du ticket du service d'assistance dans le courrier électronique d'accusé de ticket quand il y a des intégrations du service d'assistance. Quand ce champ est vide, l'appli montrera le numéro d'incident du nouveau ticket par défaut. Pour contourner le comportement de défaut, saisissez « 2 » pour afficher le numéro de ticket du service d'assistance à la place ou saisissez « 12 » pour voir les deux numéros de ticket. Si un identifiant de ticket du service d'assistance est disponible, il apparaîtra dans le courrier électronique d'accusé de ticket envoyé à l'utilisateur.

#### – Failure Alert Receiver E-mail Address (adresse électronique de destinataire d'alerte d'échec)

- Saisissez une adresse électronique pour un utilisateur que vous voulez informer chaque fois que l'appli n'est pas en mesure d'obtenir un identifiant de ticket du service d'assistance après avoir attendu en arrière-plan pendant 1 heure. Cela s'applique uniquement quand l'intégration du service d'assistance est activée, et l'identifiant de ticket du service d'assistance n'est pas fourni par l'intégration à temps.
- 3. Après avoir configuré l'application, cliquez sur OK.

#### <span id="page-11-0"></span>**INSTALLATION DE SUPPORT ASSISTANT**

Après avoir configuré l'application, vous pouvez choisir les périphériques sur lesquels vous souhaitez l'installer.

- 1. Cliquez sur Install (Installer).
- 2. L'accord de licence s'affiche. Cliquez sur Agree (Accepter).
- 3. Dans la fenêtre d'installation, cochez Select All (Tout sélectionner) ou sélectionnez les périphériques individuels sur lesquels installer l'application Support Assistant.
- <span id="page-11-1"></span>4. Cliquez sur Install (Installer).

#### Mise à niveau de Support Assistant

Lorsque vous installez l'appli à partir de l'App Gallery, son propriétaire peut activer la mise à niveau automatique du parc. Cela permet de mettre à niveau Support Assistant automatiquement à chaque nouvelle version. Il est également possible de mettre à niveau Support Assistant manuellement pour l'ensemble du parc ou pour certains périphériques uniquement.

Remarque : La disponibilité de la mise à niveau automatique dépend de la version à actualiser ou de l'outil d'installation choisi. Par exemple, pour migrer de la version 2.0 vers la version 3.4, la mise à niveau doit être effectuée manuellement.

#### <span id="page-11-2"></span>**MISE A NIVEAU AUTOMATIQUE**

Pour mettre à niveau automatiquement Support Assistant vers la dernière version, procédez comme suit :

- 1. Activez l'option de mise à niveau automatique pour le compte.
	- a. Connectez-vous au portail de l'App Gallery.
	- b. Accédez à la présentation de l'appli Support Assistant.
	- c. Cliquez sur le lien de mise à jour automatique Mise à jour automatique.

d. Choisissez le mode de mise à jour automatique et enregistrez la sélection.

Remarque : Si la mise à niveau automatique n'aboutit pas, adressez-vous à la personne chargée de l'assistance sur les périphériques.

2. Lorsque la mise à niveau automatique est activée, Support Assistant est mis à jour automatiquement dès la disponibilité d'une nouvelle version de l'appli.

#### <span id="page-11-3"></span>**MISE A NIVEAU MANUELLE**

Les mises à niveau antérieures à Support Assistant 3.0 doivent être réalisées manuellement. Si la configuration de la mise à niveau automatique de Support Assistant est désactivée et qu'une nouvelle version est disponible, vous êtes averti de l'existence de cette dernière au lancement de l'appli.

Il arrive que le propriétaire de l'appli décide de la déployer dans le parc à l'aide d'un fichier weblet téléchargé depuis l'App Gallery. Dans ce cas, la mise à niveau automatique ne peut pas être activée pour le parc et le propriétaire de l'appli doit la mettre à jour manuellement sur les périphériques concernés.

Remarque : Les périphériques dotés de Support Assistant 3.0 ou d'une version supérieure, présentent toujours le comportement de la dernière version disponible, quelle que soit la version installée. Par exemple, lorsqu'un périphérique est équipé de la version 3.1 de Support Assistant, alors que la dernière version disponible est 3.4.2, le lancement de l'appli 3.1 affiche le contenu de l'appli 3.4.2. Cela est dû à la mise à jour de la partie cloud de Support Assistant. Le paramètre de mise à niveau automatique contrôle uniquement les mises à jour qui sont physiquement installées sur le périphérique.

Pour mettre à niveau Support Assistant manuellement, procédez comme suit :

- 1. Désinstallez l'appli existante.
	- a. Dans le portail de l'App Gallery, accédez à la version de Support Assistant à désinstaller.
	- b. Cliquez sur Tout désinstaller pour supprimer l'appli de l'ensemble des périphériques du compte App Gallery, ou cliquez sur **Désinstaller** en regard de chaque périphérique cible.
- 2. Cliquez sur Installer pour obtenir la dernière version.

Pour procéder à des mises à jour régulières, vous pouvez également utiliser le Gestionnaire de périphériques Xerox ou Xerox CentreWare™ Web.

### <span id="page-12-0"></span>Téléchargement de Support Assistant pour les clients

Après que le personnel Xerox ou du partenaire a configuré l'application Support Assistant et l'a publiée sur App Gallery, les clients directs peuvent la télécharger sur leurs périphériques. Cette opération peut être effectuée via le lien App Gallery sur le périphérique ou en ligne, depuis le site App Gallery.

- 1. Dans App Gallery, recherchez Support Assistant.
- 2. Cliquez sur **Download** (Télécharger). Vous pouvez télécharger un weblet chiffré ou non. Remarque : la configuration de chiffrement est définie sur le périphérique, par l'administrateur. Si vous avez des doutes quant à la configuration de votre périphérique, nous vous recommandons de commencer par télécharger le weblet chiffré. Si l'installation du weblet chiffré échoue, téléchargez celui qui ne l'est pas.
- 3. Installez le weblet à l'aide de l'un des outils d'installation d'appli pris en charge par les périphériques du parc (par ex., Xerox CentreWare™ Web ou l'interface utilisateur distante du périphérique).

#### <span id="page-12-1"></span>Assistance

Pour tout problème durant ou après l'installation, veuillez contacter le service d'assistance en charge de votre périphérique.

# <span id="page-13-0"></span>3. Exécution de l'application

### Aperçu

Une fois que l'appli a été déployée sur le périphérique, l'application Support Assistant s'affiche sur le panneau LCD. Quand vous entrez dans l'application, une barre de progression apparaît sur l'écran pendant que les informations sur les incidents sont récupérées. Leur récupération terminée, ces informations s'affichent.

Cliquez sur l'icône Support Assistant pour lancer l'application.

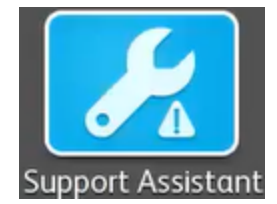

#### <span id="page-13-1"></span>Navigation

Sur le côté gauche de la fenêtre, vous pouvez parcourir les options proposées, à savoir Service, Supplies (Consommables) et Meters (Compteurs). Si l'application Support Assistant a été configurée de telle sorte que vous puissiez envoyer des demandes de consommables ou de services ou encore, des lectures de compteurs, les boutons permettant d'effectuer ces actions sont activés.

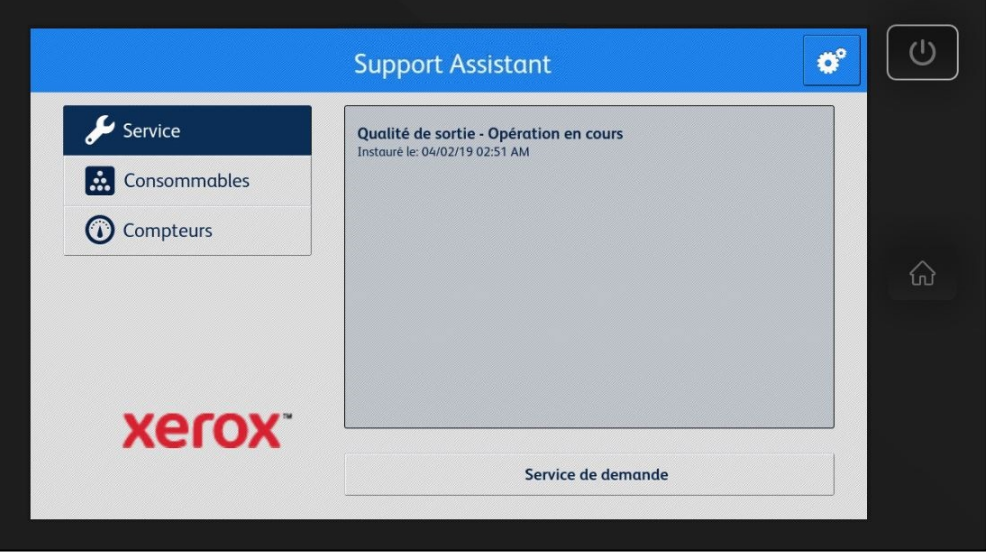

De plus, vous pouvez afficher une démo des fonctionnalités de Support Assistant. Cliquez sur l'icône d'engrenage (paramètres) et choisissez Demo (Démo).

#### <span id="page-14-0"></span>Incidents liés au service

#### <span id="page-14-1"></span>**AFFICHAGE DES INCIDENTS LIÉS AU SERVICE**

Les incidents de service sont visibles à l'écran lorsqu'un incident de service est ouvert sur le périphérique.

Les informations affichées pour un incident service varient en fonction de l'état de l'incident et des informations disponibles dans Xerox® Services Manager. Les informations affichées pour un incident service incluent :

- Le type de problème est signalé. (par ex, Incident papier, Qualité des sorties imprimées).
- l'état de l'incident, (par ex, En cours, Technicien de service envoyé).

Si l'état de l'incident ou la date ou l'heure ne sont pas disponibles, ces informations ne sont pas affichées.

#### <span id="page-14-2"></span>**DEMANDE EN LIEN AVEC DES INCIDENTS DE SERVICE**

Si la configuration vous le permet, vous pouvez envoyer une demande en lien avec des incidents de service depuis le périphérique. Les types d'incidents de service disponibles sont fonction de la configuration du plan de service de l'actif dans Xerox® Services Manager.

- 1. Cliquez sur Service.
- 2. Cliquez sur Request Service (Demande de service).
- 3. Les services disponibles dans le plan de service du périphérique s'affichent (p. ex. incident papier, problème de numérisation). Cliquez sur le type de problème qui vous intéresse. (Vous pouvez sélectionner un seul type de problème à la fois.)
- 4. Sur l'écran suivant, entrez une description du problème, le cas échéant. Cliquez sur Next (Suivant).
- 5. Sur l'écran suivant, saisissez votre nom, votre adresse électronique et votre numéro de téléphone. Tous ces champs sont obligatoires. Cliquez sur Send (Envoyer).
- 6. Support Assistant vous invite à confirmer la demande. Lisez le message et cliquez sur Cancel (Annuler) ou Send (Envoyer).
- 7. Support Assistant confirme l'envoi de la demande. Cliquez sur Close (Fermer) pour quitter. Un nouvel incident de service est créé, avec l'état Open New (Nouveau ouvert) Vous recevrez un courrier électronique confirmant votre demande.

#### <span id="page-14-3"></span>Incidents liés aux consommables

#### <span id="page-14-4"></span>**AFFICHAGE DES INCIDENTS LIÉS AUX CONSOMMABLES**

Les incidents de consommables s'affichent lorsqu'une commande de consommables est ouverte ou a été récemment fermée.

Les informations affichées pour une commande de consommables varient en fonction de l'état de la commande et des informations disponibles dans Xerox® Services Manager. Les informations affichées pour une commande de consommables incluent :

- le consommable commandé ou suivi (p. ex, toner, agrafes, bac à déchets) ;
- l'état du consommable commandé (p. ex, suivi, commandé, expédié) ;
- la date de la commande, si l'état est « commandé ».
- si l'état est « expédié », la date de l'expédition, l'expéditeur et le numéro de suivi. (Remarque : L'expéditeur et le numéro de suivi ne sont généralement disponibles que sur les périphériques américains).

Remarque : L'état « suivi » ne s'applique qu'au toner. En outre, pour les périphériques qui affichent l'état de suivi du toner, le toner spécifique suivi n'est pas identifié. Le toner spécifique apparaît seulement une fois qu'il a été commandé.

Si l'état « expédié » s'affiche pour un toner, l'application essaie de déterminer si le consommable a déjà été installé en vérifiant l'état actuel de ce toner. Si le toner a été installé récemment, l'incident consommables relatif au toner n'apparaît pas.

Les incidents consommables s'affichent dans l'application quand ils sont encore ouverts ou qu'ils ont été fermés ou expédiés au cours des 7 derniers jours.

Remarque : Dans la vue des informations de contact, pour consulter la Déclaration de confidentialité de Xerox, cliquez sur le lien correspondant.

#### <span id="page-15-0"></span>**DEMANDE EN LIEN AVEC DES INCIDENTS DE CONSOMMABLES**

Si la configuration vous le permet, vous pouvez envoyer une demande en lien avec des consommables depuis le périphérique. Les consommables affichés varient selon la configuration de votre périphérique.

- 1. Cliquez sur **Supplies** (Consommables).
- 2. Cliquez sur Request Supplies (Demande de consommables) ; les consommables disponibles pour ce périphérique s'affichent (p. ex., toner noir, module photorécepteur).
- 3. Cochez les consommables requis, puis cliquez sur Next (Suivant).
- 4. Sur l'écran suivant, saisissez votre nom, votre adresse électronique et votre numéro de téléphone. Tous ces champs sont obligatoires. Cliquez sur Next (Suivant).
- 5. Support Assistant vous invite à confirmer la commande. Lisez le message et cliquez sur Cancel (Annuler) ou Send (Envoyer).
- 6. Support Assistant confirme l'envoi de la demande. Cliquez sur Close (Fermer) pour quitter. Vous recevrez un courrier électronique confirmant votre demande.

Remarque : Dans la vue des informations de contact, pour consulter la Déclaration de confidentialité de Xerox, cliquez sur le lien correspondant.

#### <span id="page-15-1"></span>Compteurs

#### <span id="page-15-2"></span>**AFFICHAGE DES LECTURES DE COMPTEUR**

La vue Meters (Compteurs) affiche le nombre actuel d'impressions et de pages produites par le périphérique. Les compteurs qui s'affichent varient selon les fonctionnalités du périphérique.

#### <span id="page-15-3"></span>**ENVOI DES LECTURES DE COMPTEUR**

Si la configuration vous le permet, vous pouvez envoyer les lectures de compteur depuis le périphérique.

- 1. Cliquez sur Meters (Compteurs).
- 2. Cliquez sur Send Meter Reads (Envoyer les lectures de compteur).
- 3. Support Assistant vous invite à confirmer l'envoi des lectures de compteur. Lisez le message et cliquez sur Cancel (Annuler) ou Send (Envoyer).
- 4. Support Assistant confirme l'envoi des lectures de compteur. Cliquez sur Close (Fermer) pour quitter. Vous recevrez un courrier électronique confirmant que l'envoi des lectures de compteur a bien eu lieu.

#### <span id="page-15-4"></span>Annulation/Sortie

Pour annuler ou quitter l'application sur les périphériques VersaLink ou AltaLink, sélectionnez le bouton Accueil. Sur un périphérique ConnectKey, l'utilisateur peut sélectionner soit la touche Accueil Services soit le bouton Tout effacer.

### <span id="page-16-0"></span>Assistance

En cas de problème lors de l'exécution de l'application, veuillez contacter le niveau d'assistance Xerox approprié.

# <span id="page-17-0"></span>4. Dépannage

Cette section fournit des informations sur les erreurs que vous pouvez rencontrer dans l'application Support Assistant et des recommandations pour les résoudre. Si vous avez besoin d'informations supplémentaires ou si vous rencontrez un problème différent, veuillez suivre la procédure d'assistance standard.

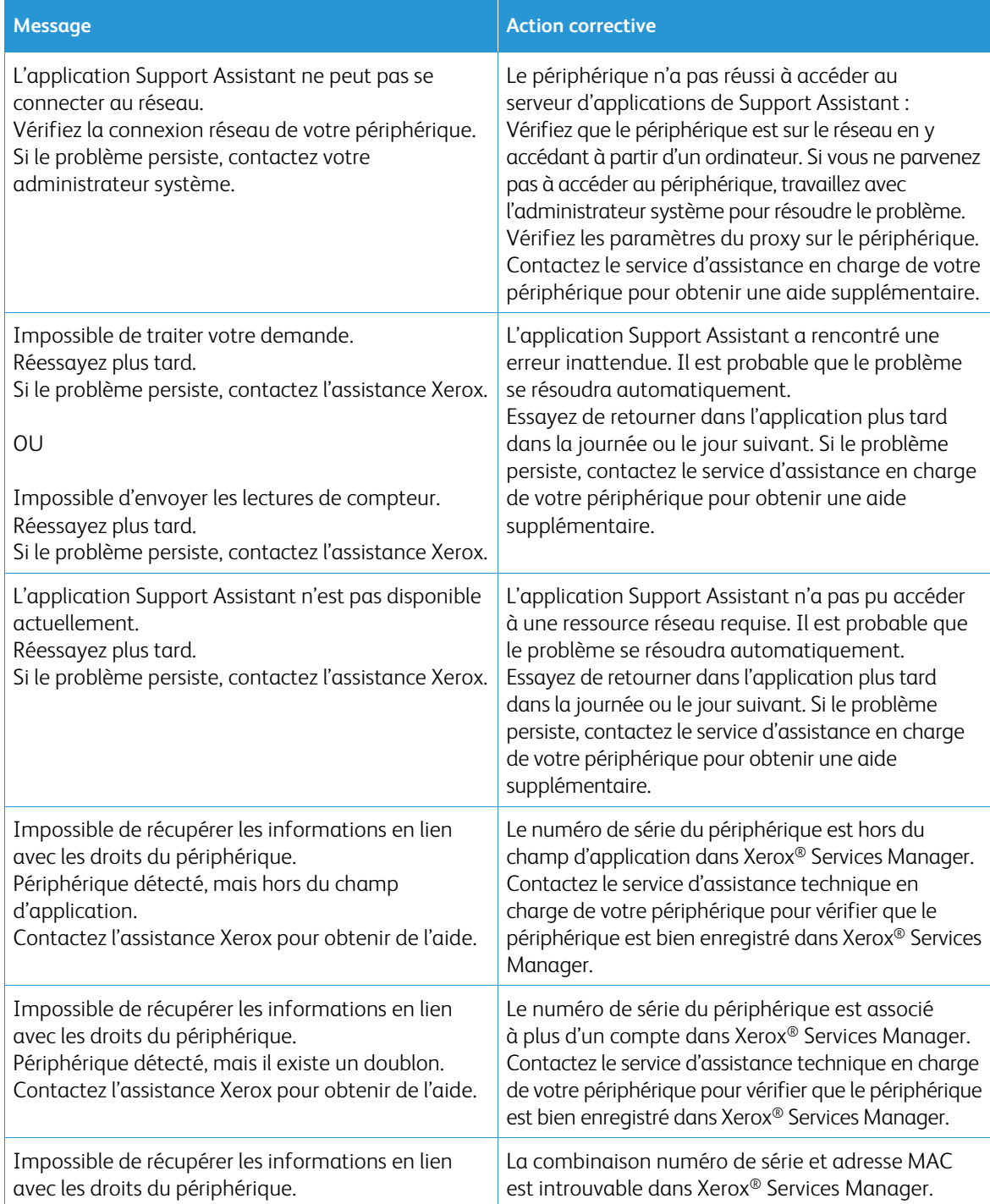

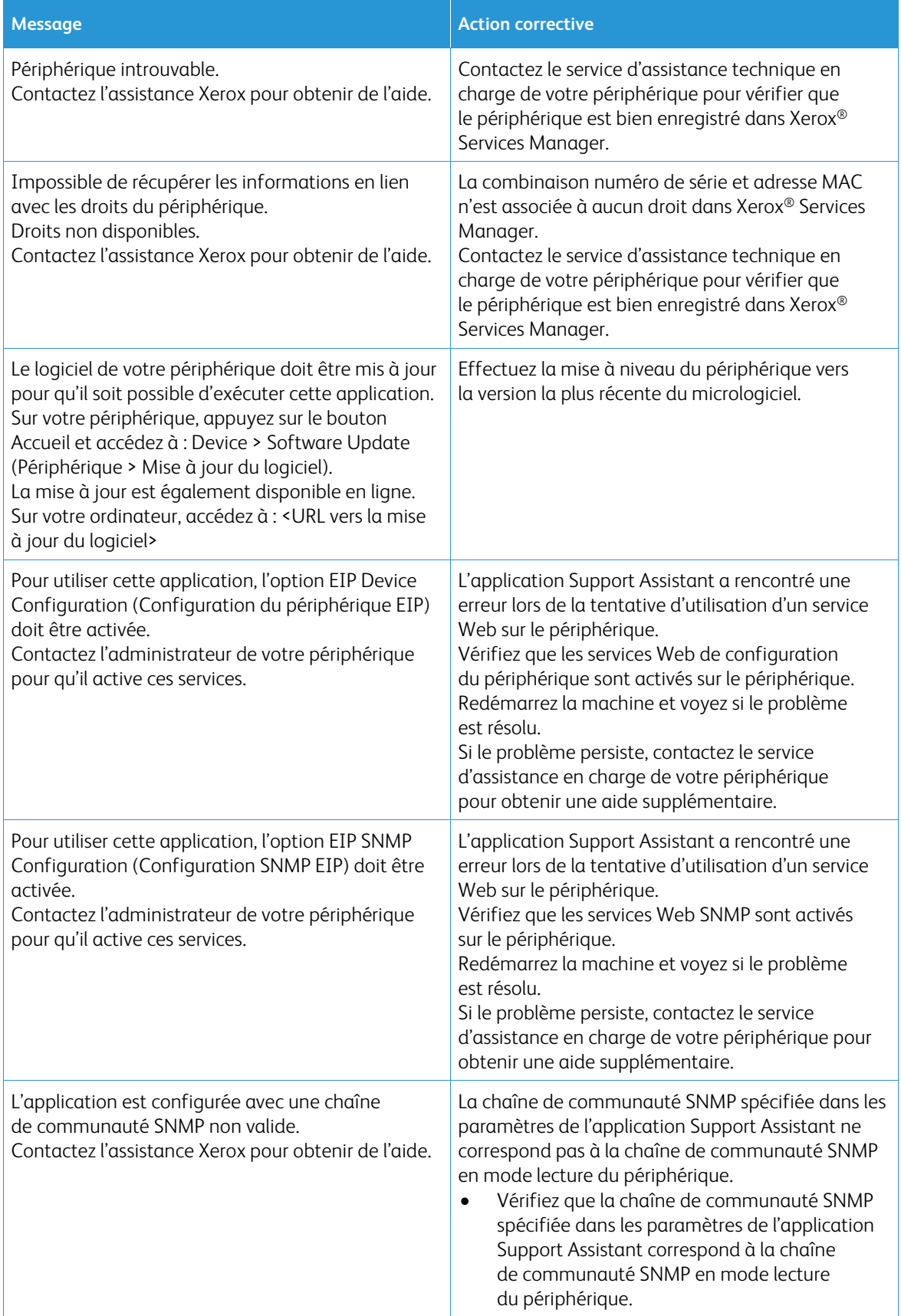

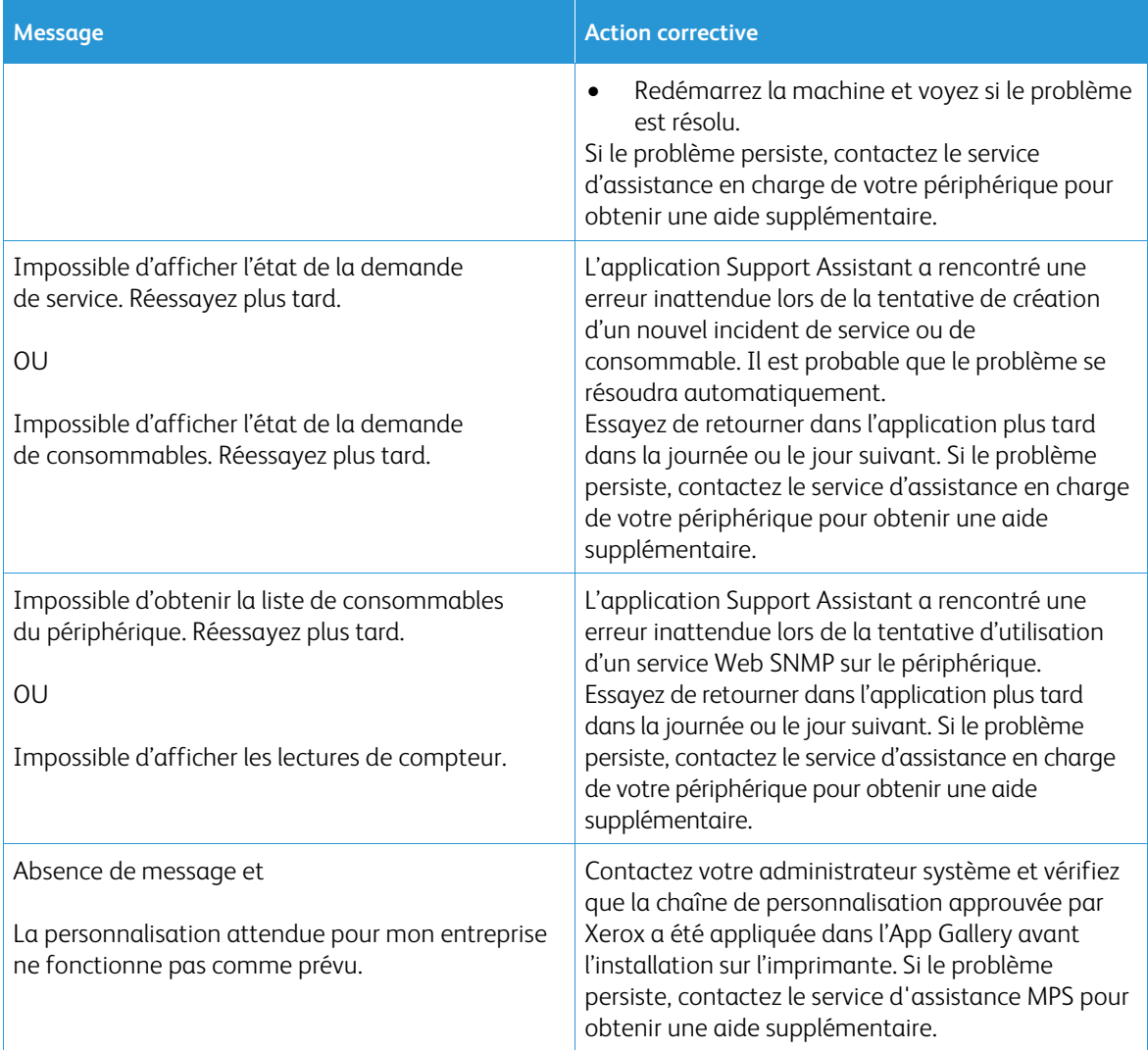

# <span id="page-20-0"></span>5. Sécurité des données

L'application Xerox® Support Assistant transmet uniquement les informations suivantes à Xerox :

- Numéro de série du périphérique
- Code de localisation
- Adresse MAC du périphérique
- Informations utilisateur (nom, adresse électronique et numéro de téléphone, si vous envoyez des demandes)

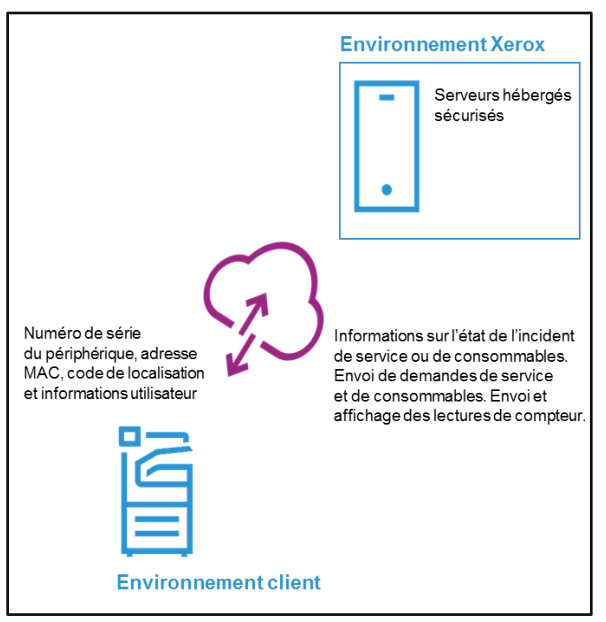

# <span id="page-21-0"></span>6. Annexe - Tableau de personnalisations

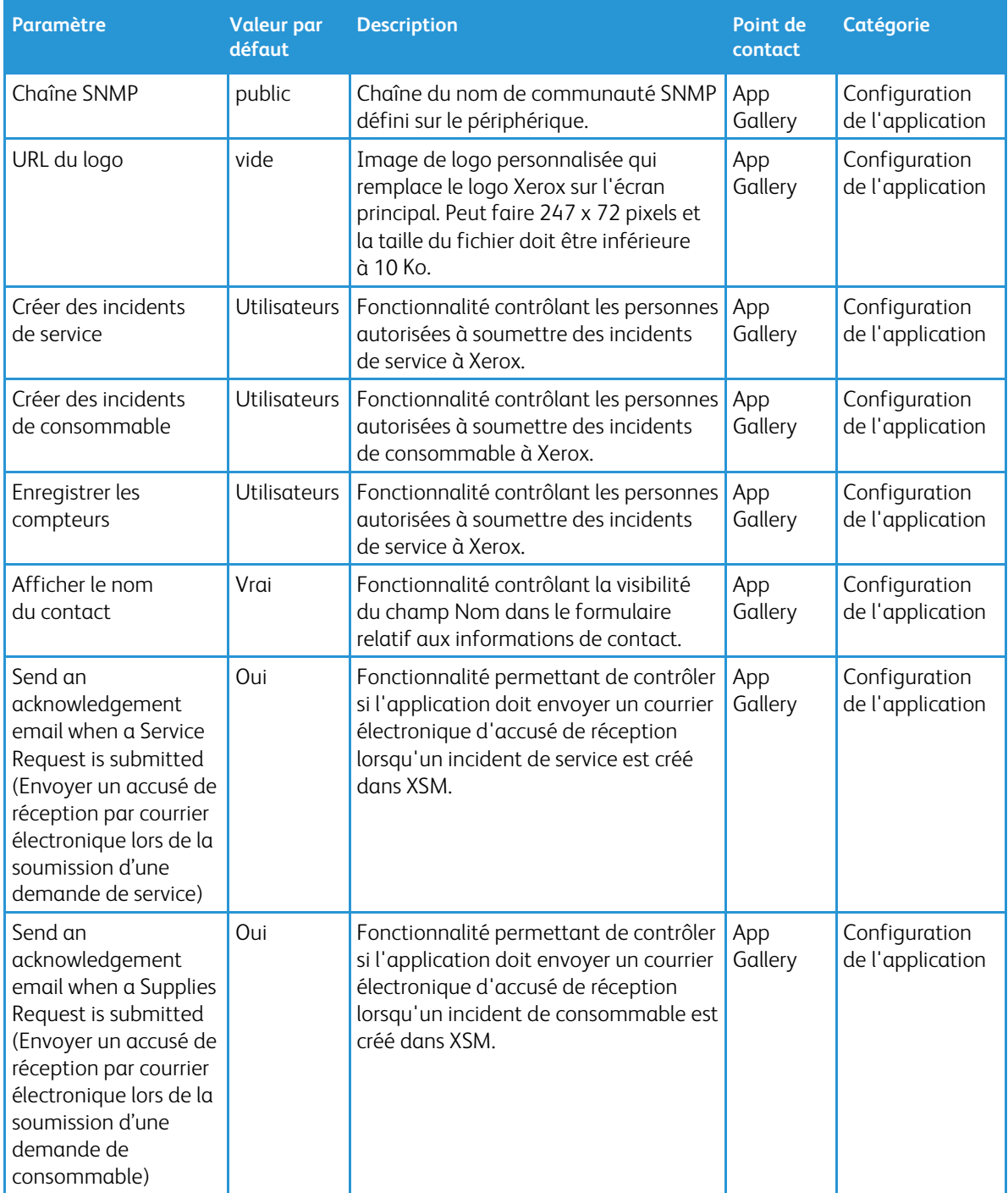

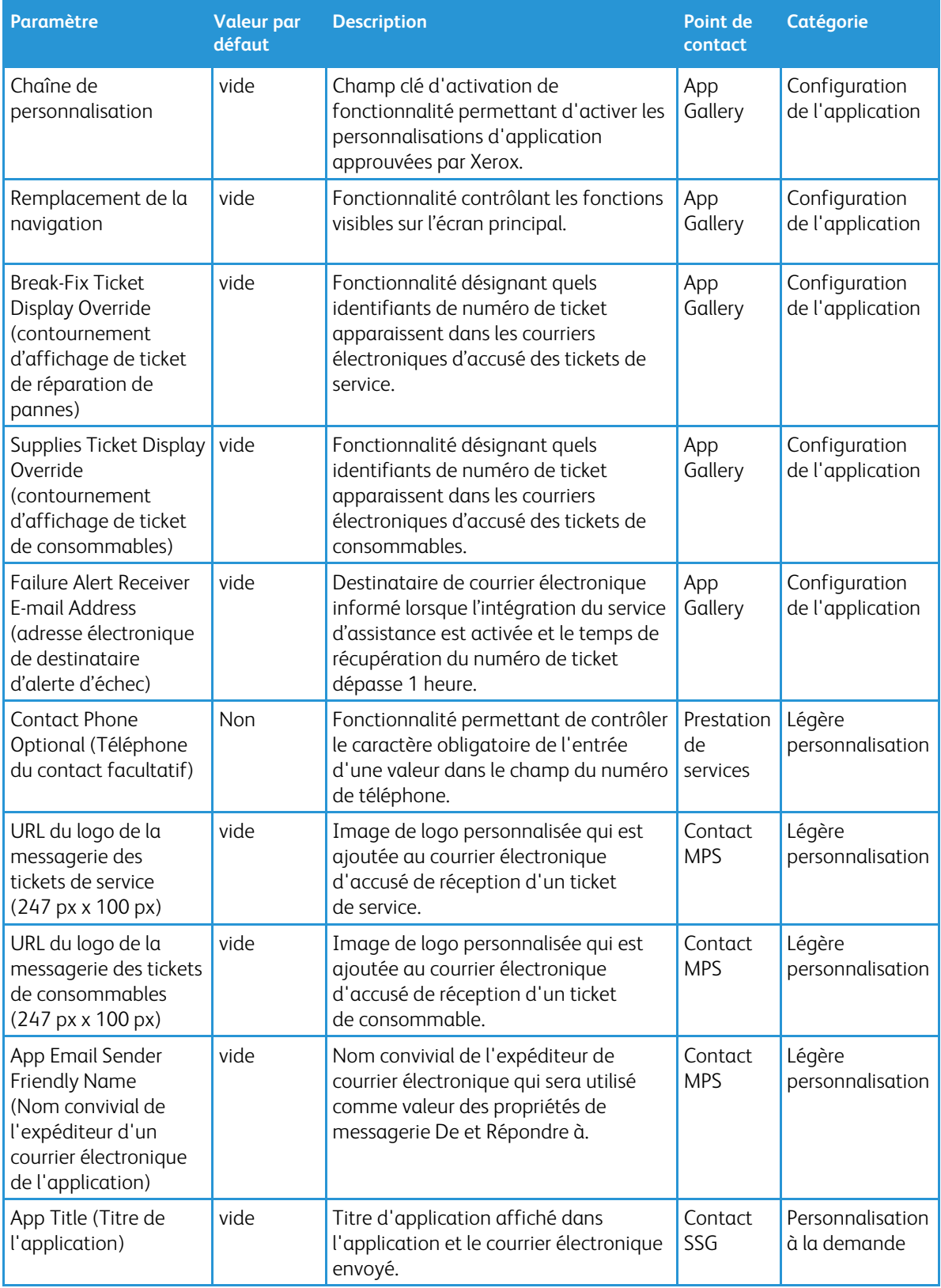

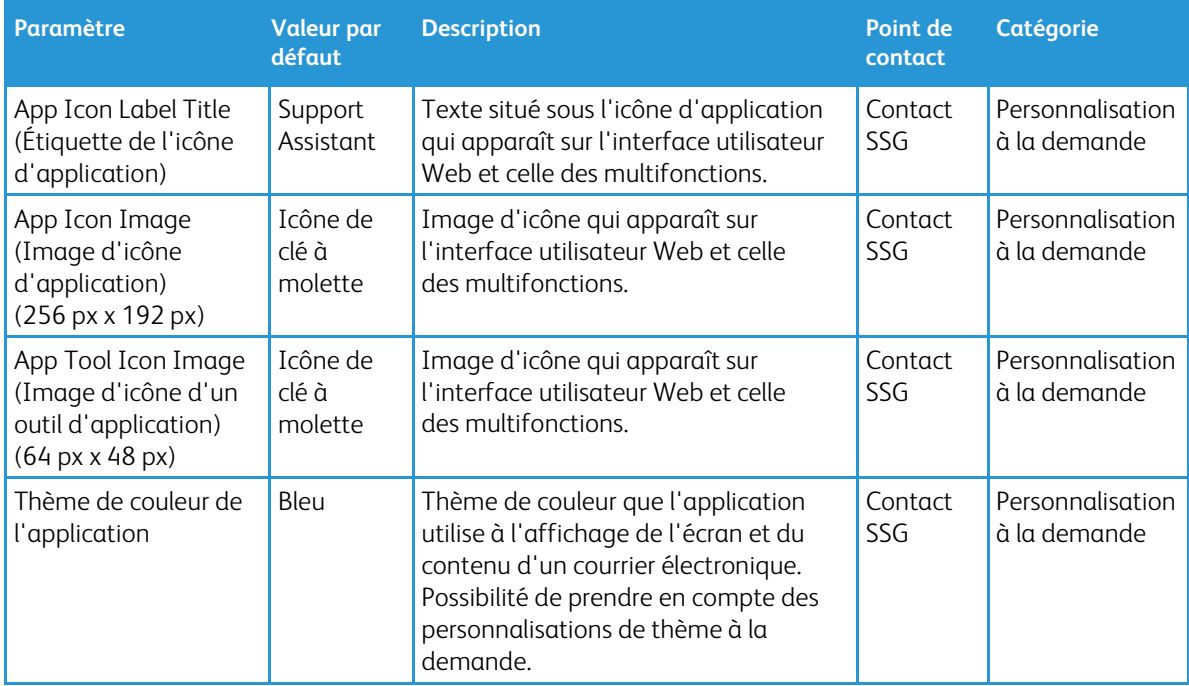